**These instructions starting on the following page will explain how to:**

- **1) Self-Schedule a new appointment using my self-scheduler**
- **2) Cancel and reschedule an existing appointment**
- **3) Change your portal password if you forgot it**

We can still continue to schedule follow-up appointments together when we meet.

Benefits of self-scheduling:

- Lets you see all of my current appointment availability
- Eliminates back and forth communication trying to find a time that works for both of us.

## **Important note about cancellations:**

\*If you cancel an appointment *without* rescheduling for that same week, please also send me a quick email or text indicating the reason for the cancellation. It will be very helpful for me to know if the reason is logistical (unexpected schedule conflict, sickness) or if there is a concern related to therapy, our work together, etc.

Due to my cancelation policy of giving 24 hours' notice, you won't be able to cancel an appointment within 24 hours before a session using self-scheduling. If you try to do so, the system will direct you to contact me directly.

Existing Client? Sign In **You Counseling** I'm an Existing Client anter Blvd Coogle Map data @2019 You Counseling 3811 E Parkcenter Blvd Boise, ID 83716 **Directions** 

To log in, you will need to use the same email and password you used to initially sign the intake documents when we first starting working together.

If you forgot your password, please click "Forgot your Password?" or see directions at the end of this document.

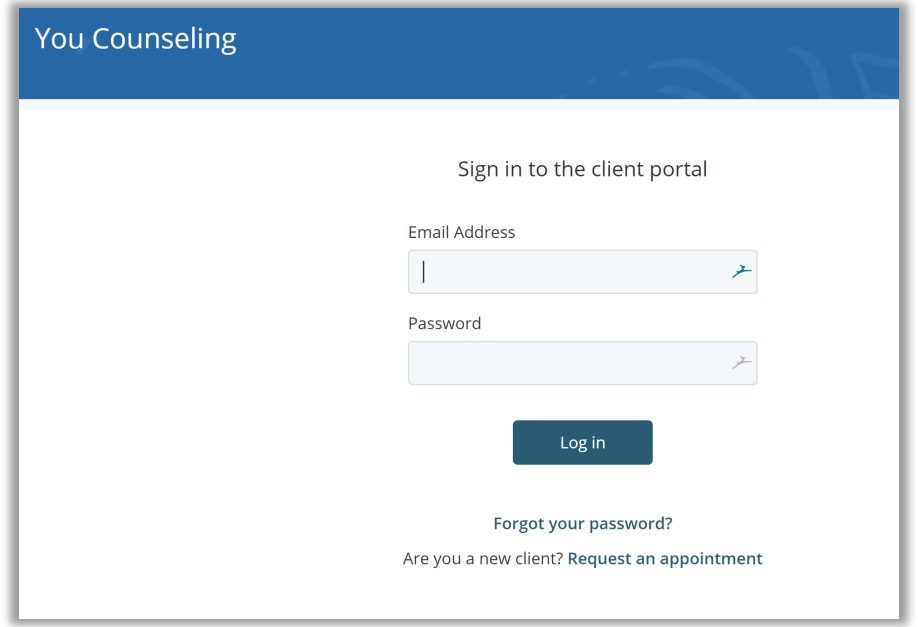

When you log in, you will be on the Appointments page.

## Click "**I'm an Existing Client**."

To Cancel an appointment, click on the "Cancel" at the bottom of the page, and confirm by clicking "Yes, Cancel it":

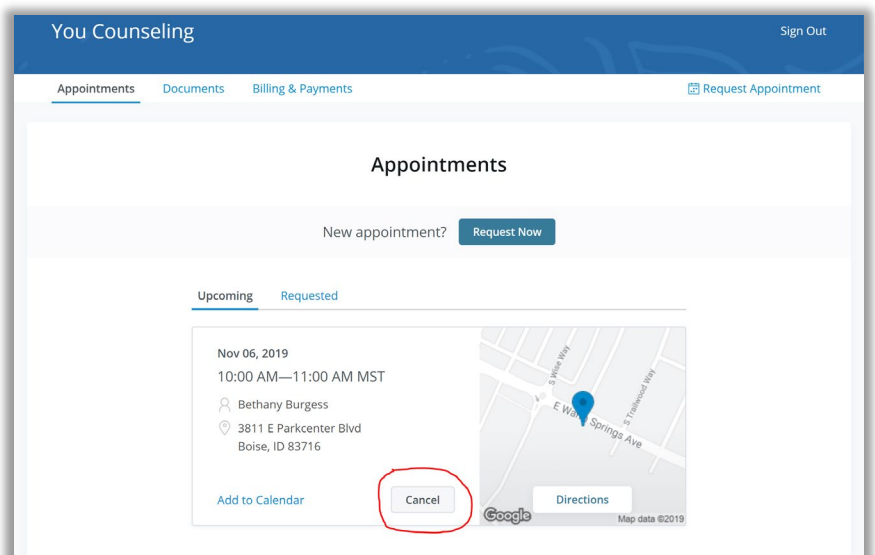

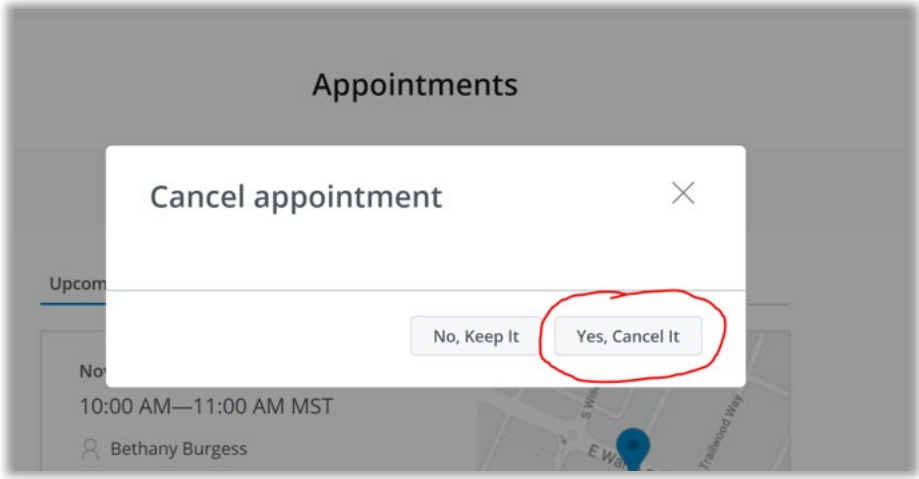

You will see an orange box appear above the appointment information indicating that appointment status has been changed to "Canceled."

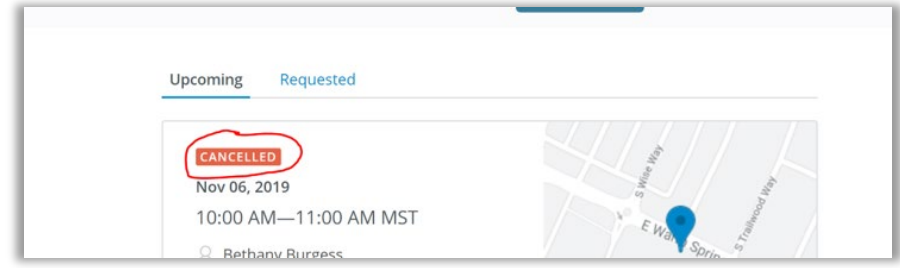

\*\*\*If you cancel an appointment *without* rescheduling for that same week, please also send me a quick email or text indicating the reason for the cancelation. It will be very helpful for me to know if the reason is logistical (unexpected schedule conflict, sickness) or if there is a concern related to therapy, our work together, etc.

If you try to cancel an appointment within 24 hours of a session, there will be no "Cancel" button due to my 24-hour cancelation policy. It will direct you to call me to cancel.

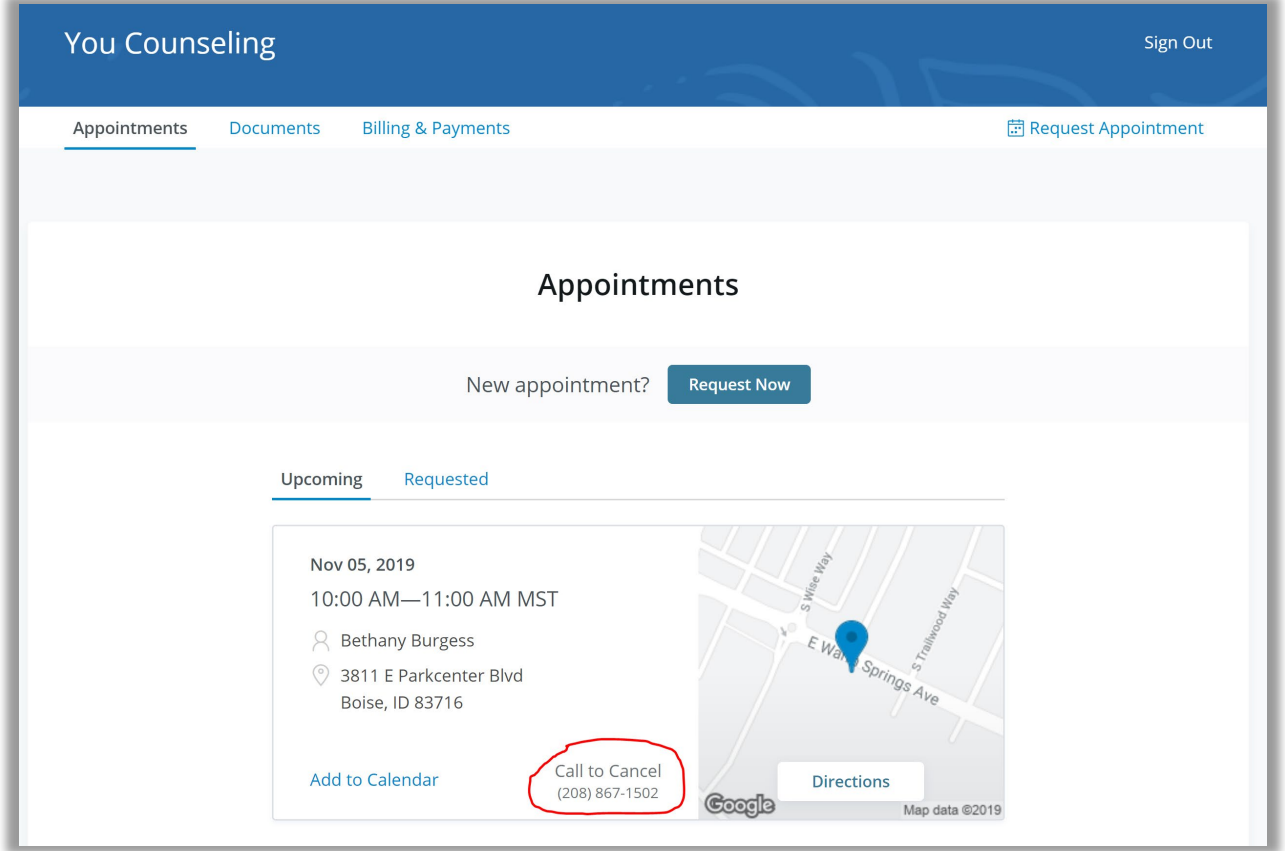

## To **Request a new appointment:**

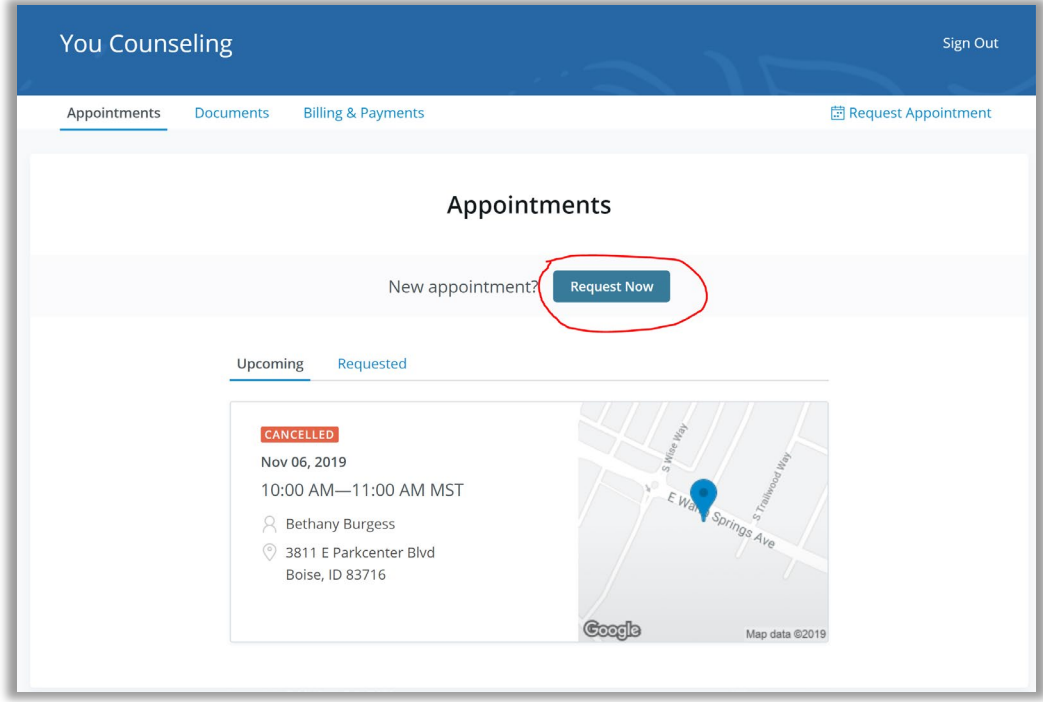

You will be directed to Select Service. Select "Psychotherapy, 60 min."

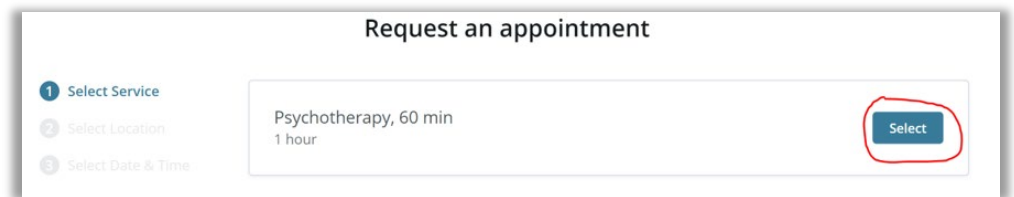

Then Select Location (there's only one):

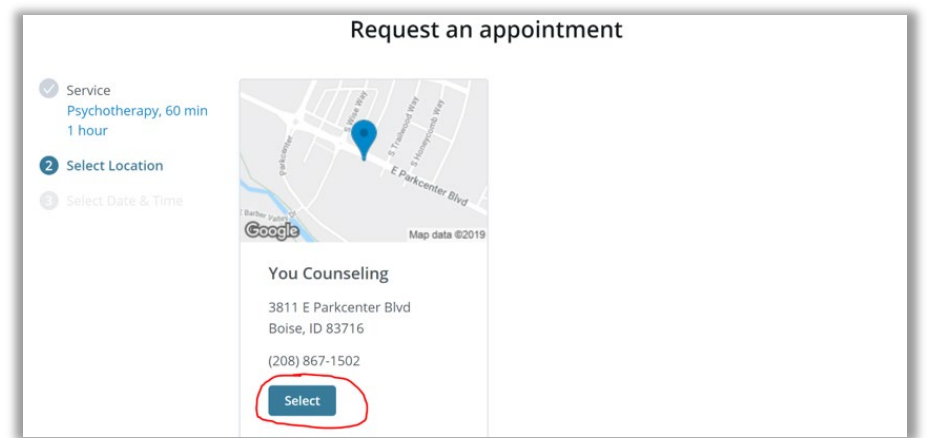

Then select Date and Time. When you select a date on the calendar, all available appointments will appear on the right. Click on the time you would like to select.

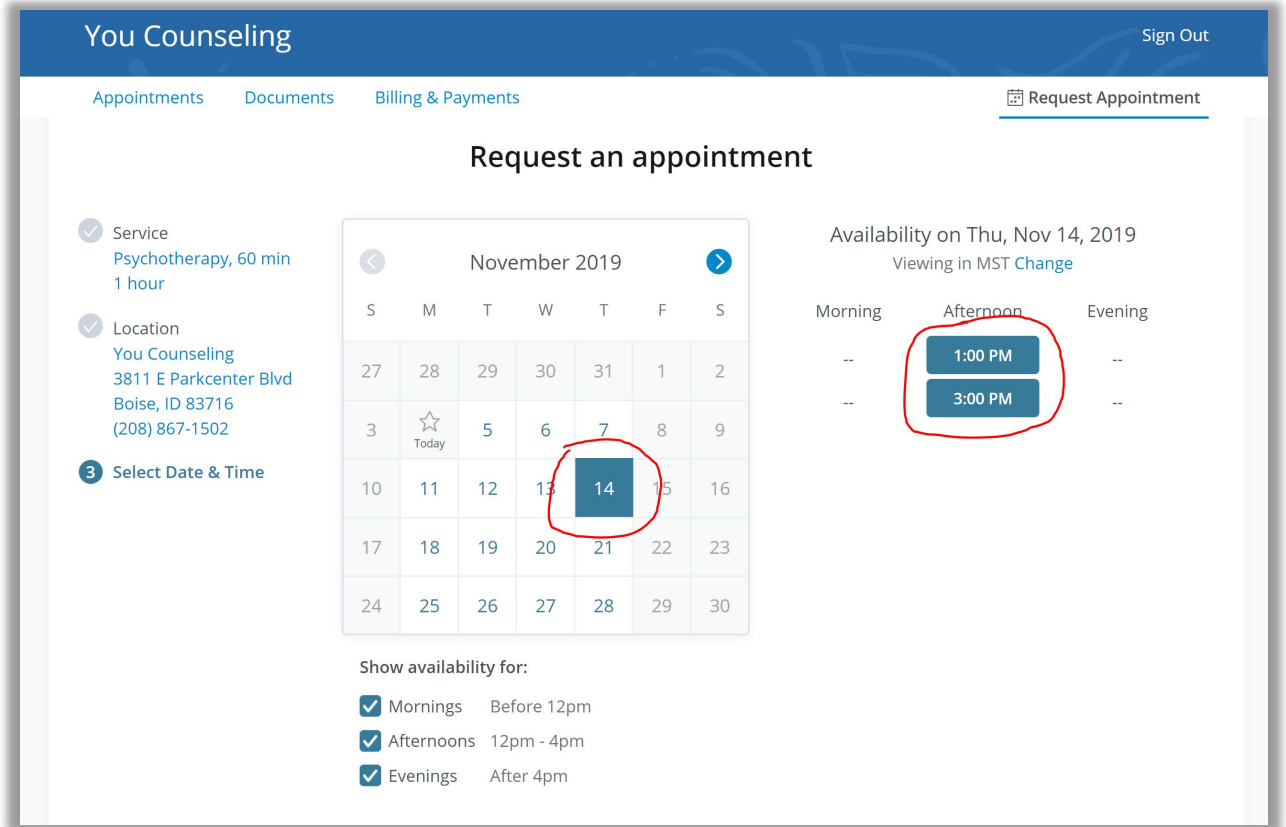

When you select a time, you will be directed to a page that says "We will send you a confirmation after your appointment has been confirmed." I will receive your appointment request and when I approve it, you will be notified via email.

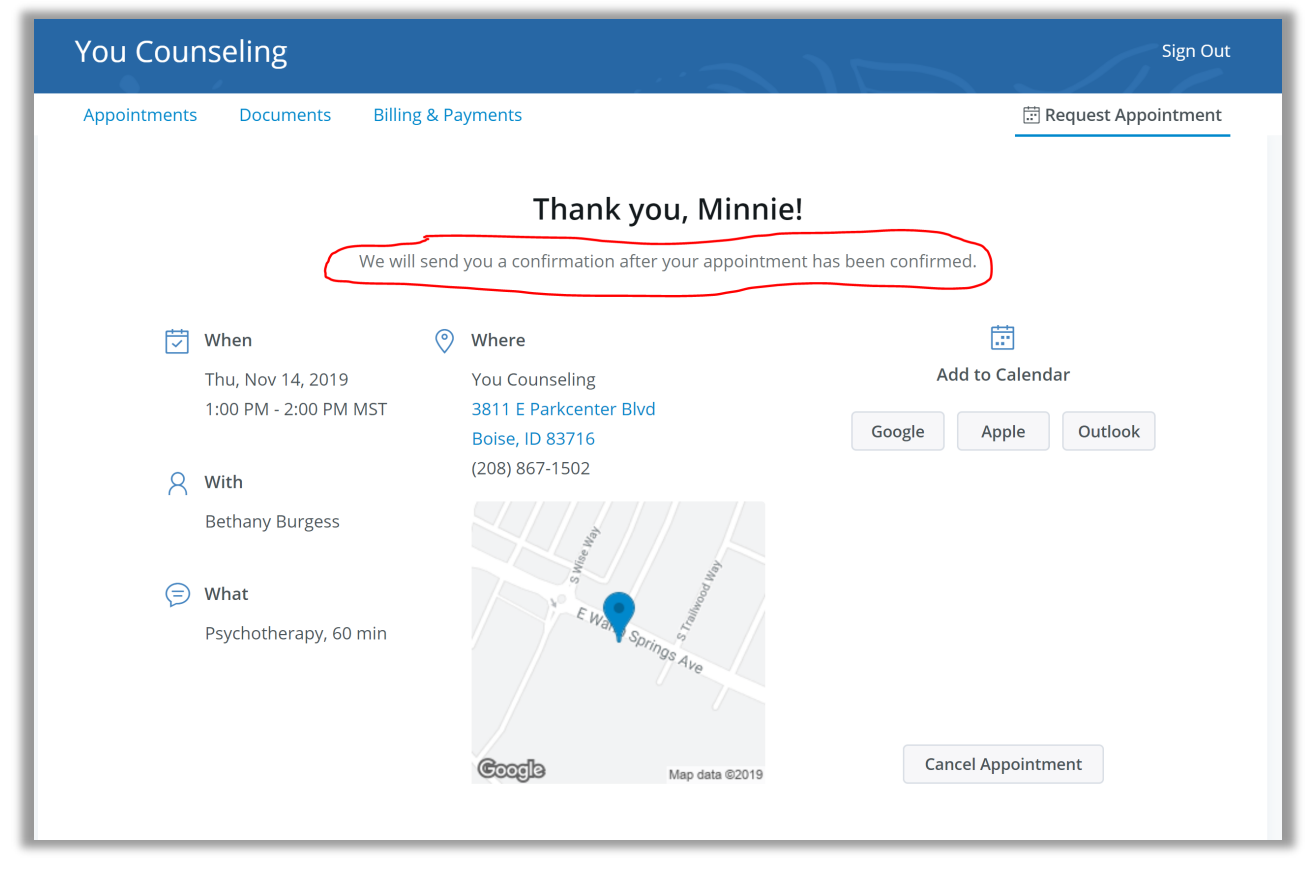

If you would like to see you requested appointment, you can click on "Appointments" on the top navigation bar. Then click "Requested" from the navigation bar in the middle of the page. It will show your appointment is pending my confirmation.

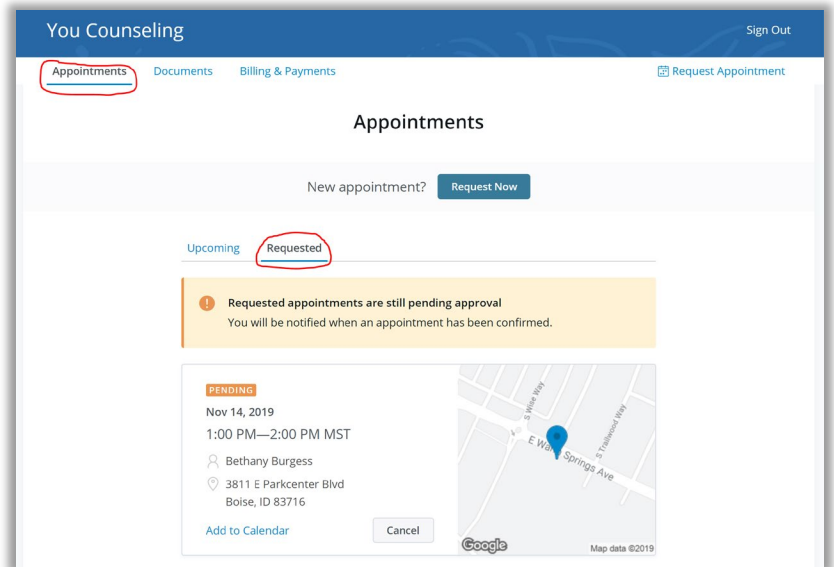

Once I approve/confirm, your appointment will appear under the "Upcoming" tab.

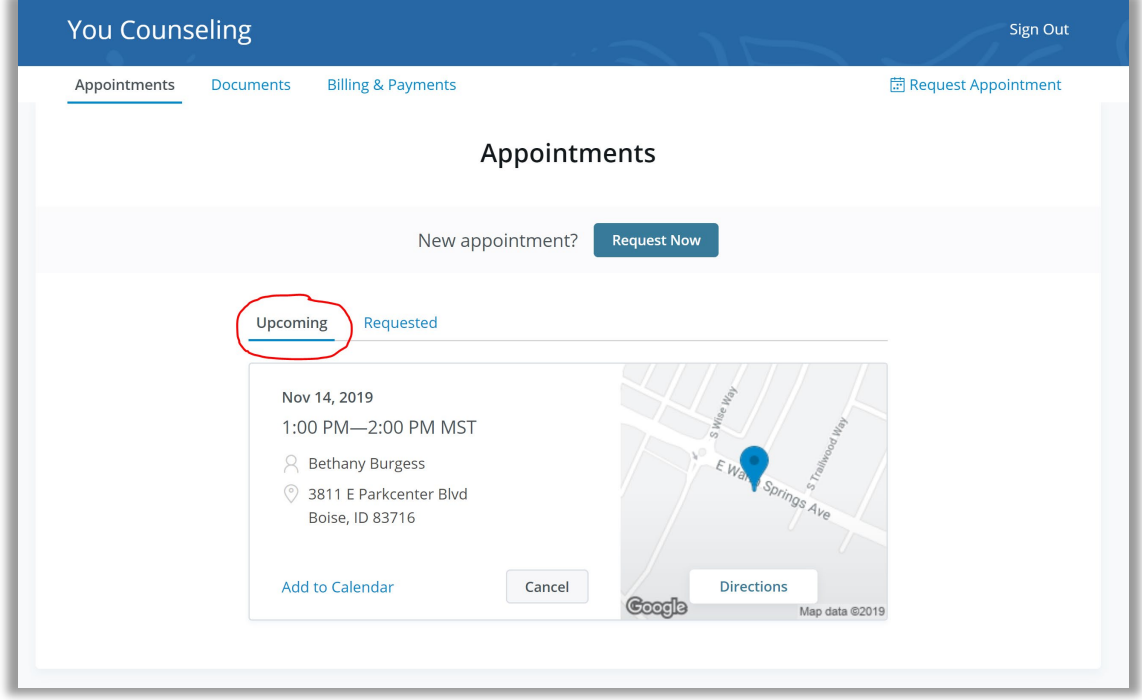

## **Forgotten Password Reset Instructions**

If you forgot your password when trying to sign in to your portal, click on "Forgot your Password?"

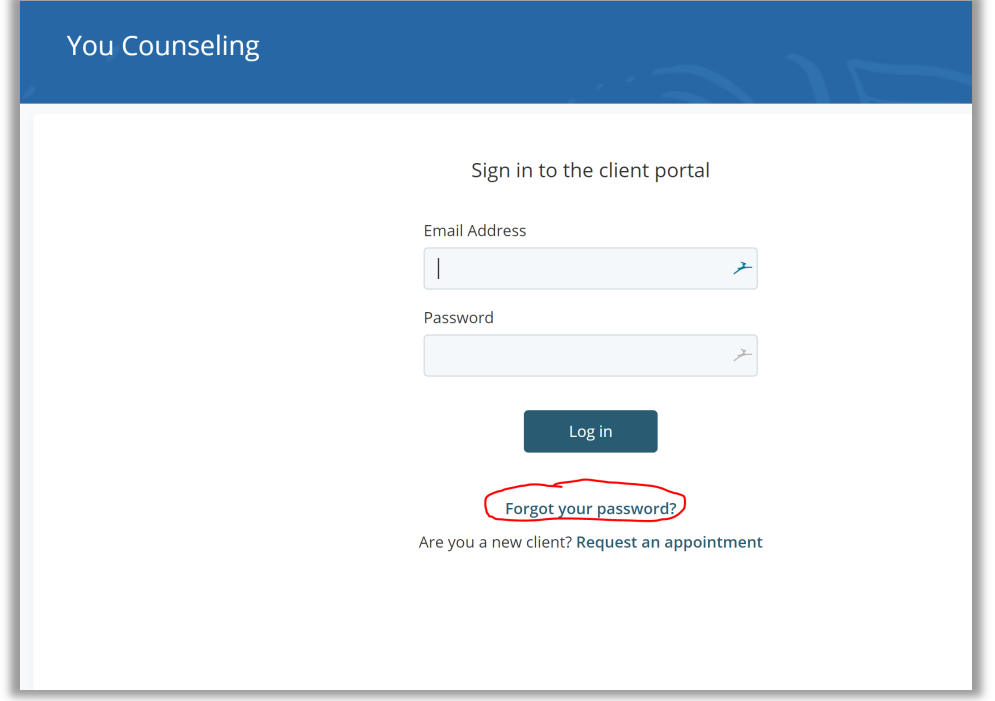

Enter your email address and click "Send reset email" button.

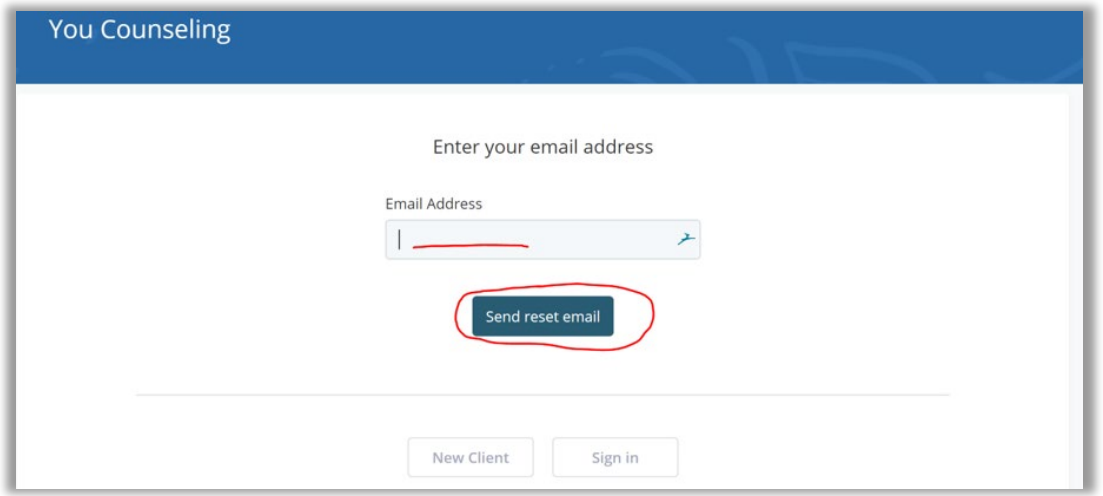

You will see a green box appear directing you to go to log in to your email account to reset your password.

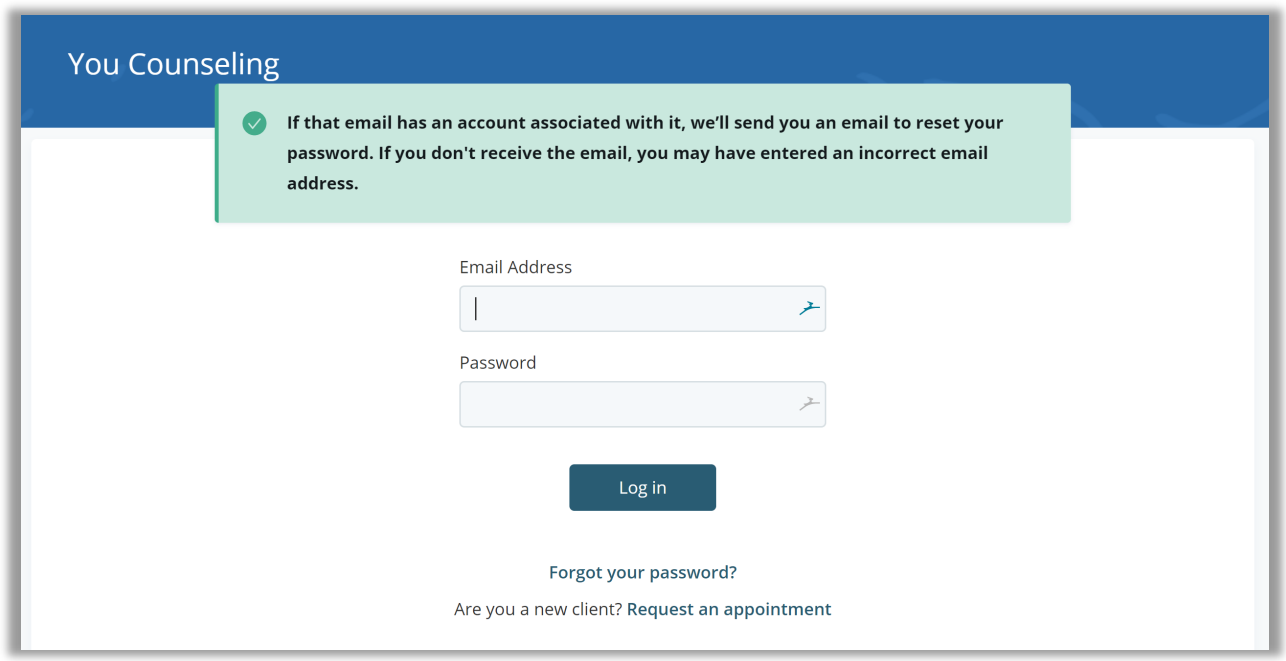

You will receive an email with a link to click to reset your password.

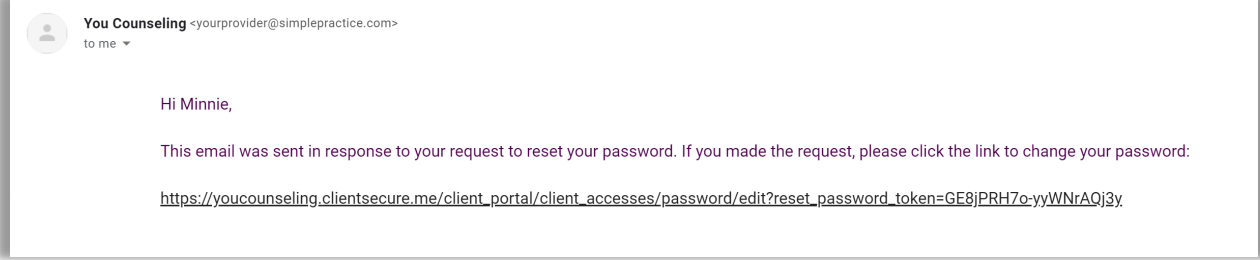

When you click on the link, it will direct you to reset your password.

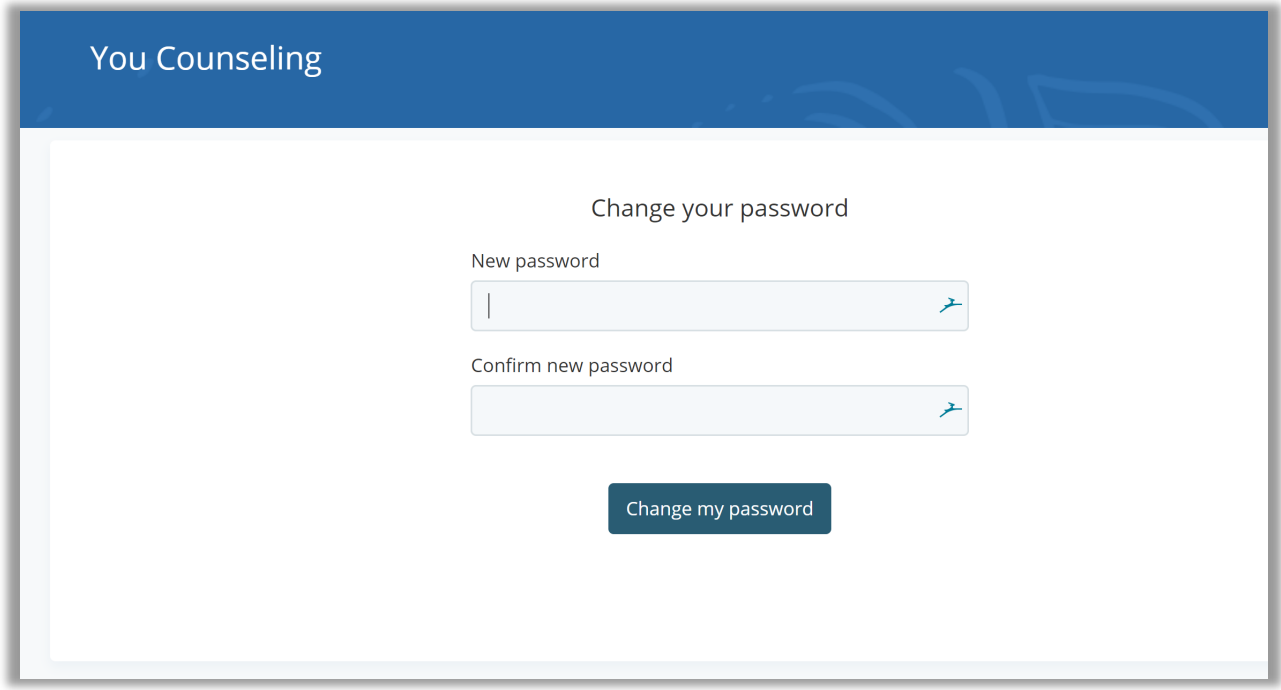

That should do it!